# **Tutorial para discente: solicitação de Matrícula em Núcleo Livre (NL)**

Atualizado em 31/07/18 17:05.

#### **Pré-requisitos para seguir o tutorial**

**Estar logado no sistema [SIGAA;](https://sigaa.sistemas.ufg.br/)** 

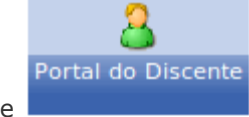

- **Estar disponível o módulo Portal do Discente**
- **■** Ser aluno veterano;
- **Estar no prazo estabelecido no calendário [acadêmico,](https://cograd.jatai.ufg.br/up/388/o/Resolucao_CEPEC_2017_1556_CALEND%C3%81RIO_ACADEMICO.pdf?1519656478) no tópico: "Período para o estudante veterano** solicitar matrícula ou

trancamento de matrícula ... na Regional Jataí.".

#### **Passo-a-passo**

Para iniciar uma solicitação de matrícula, clique no menu **"Ensino > Matrícula On-Line > Realizar Matrícula"**:

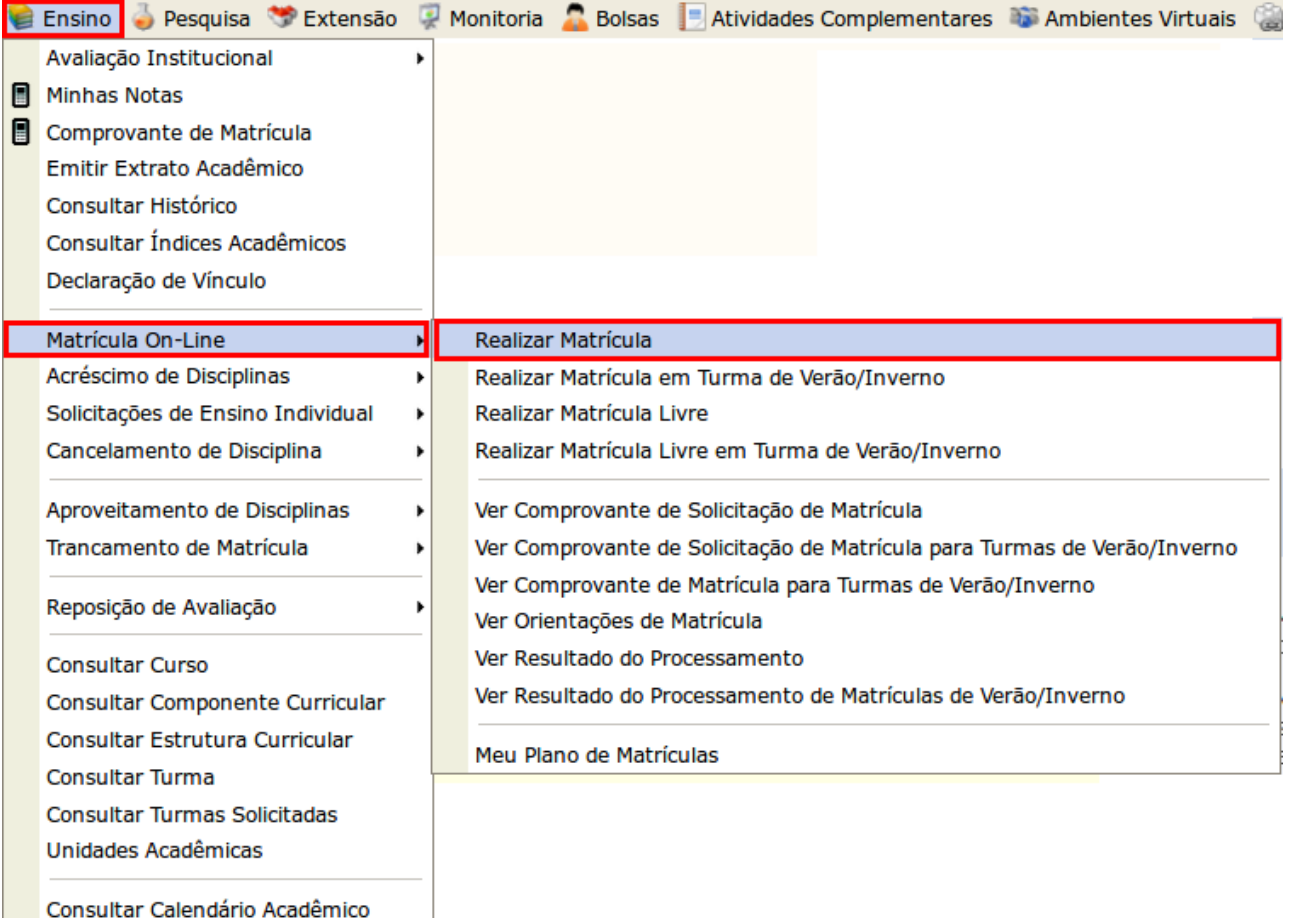

Leia as informações para orientação e clique em **"Iniciar Seleção de Turmas >>"**:

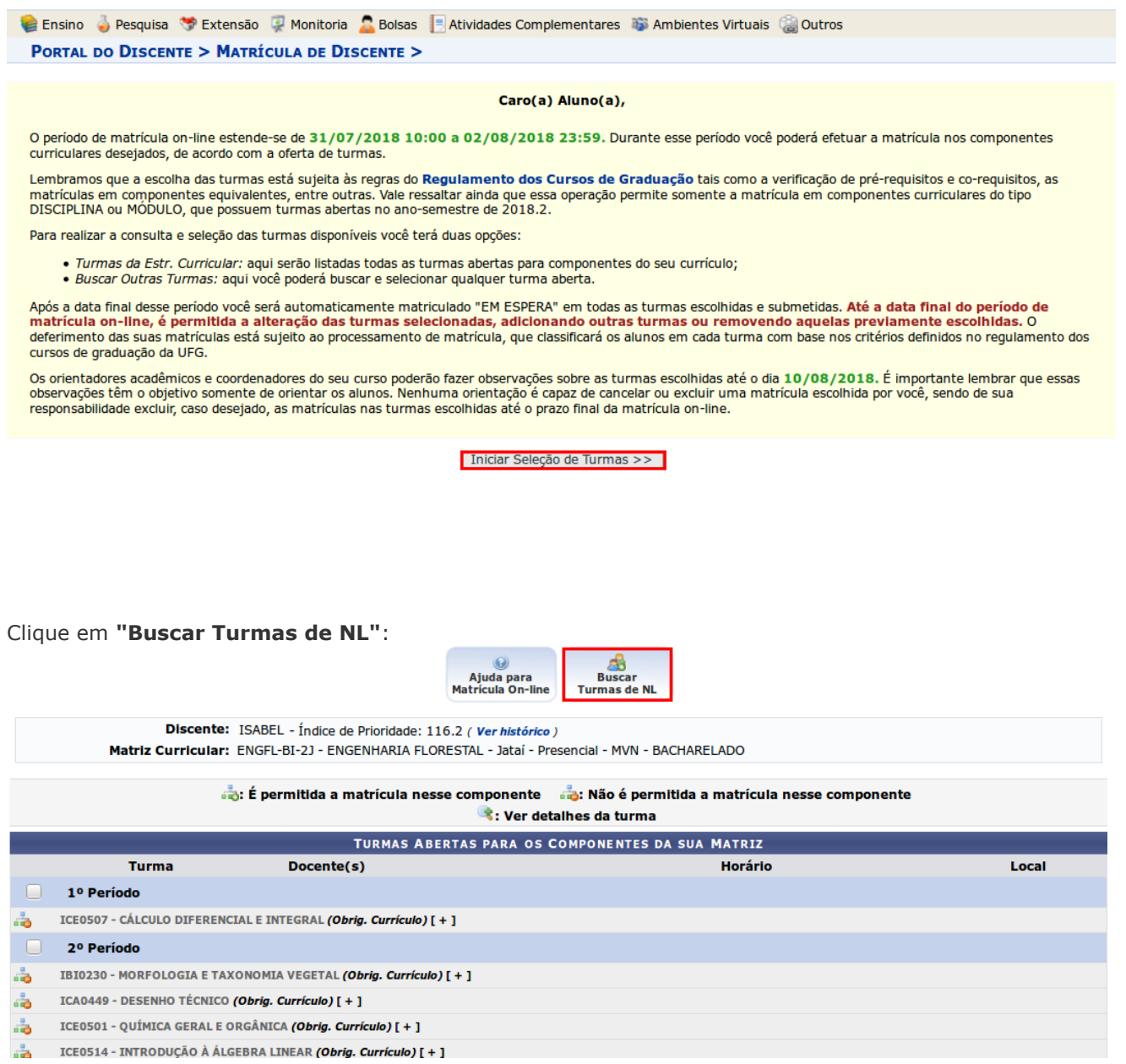

No campo **"Unidade Responsável"**, selecione umas das 8 (oito) unidades acadêmicas da Regional Jataí (destacadas na imagem abaixo):

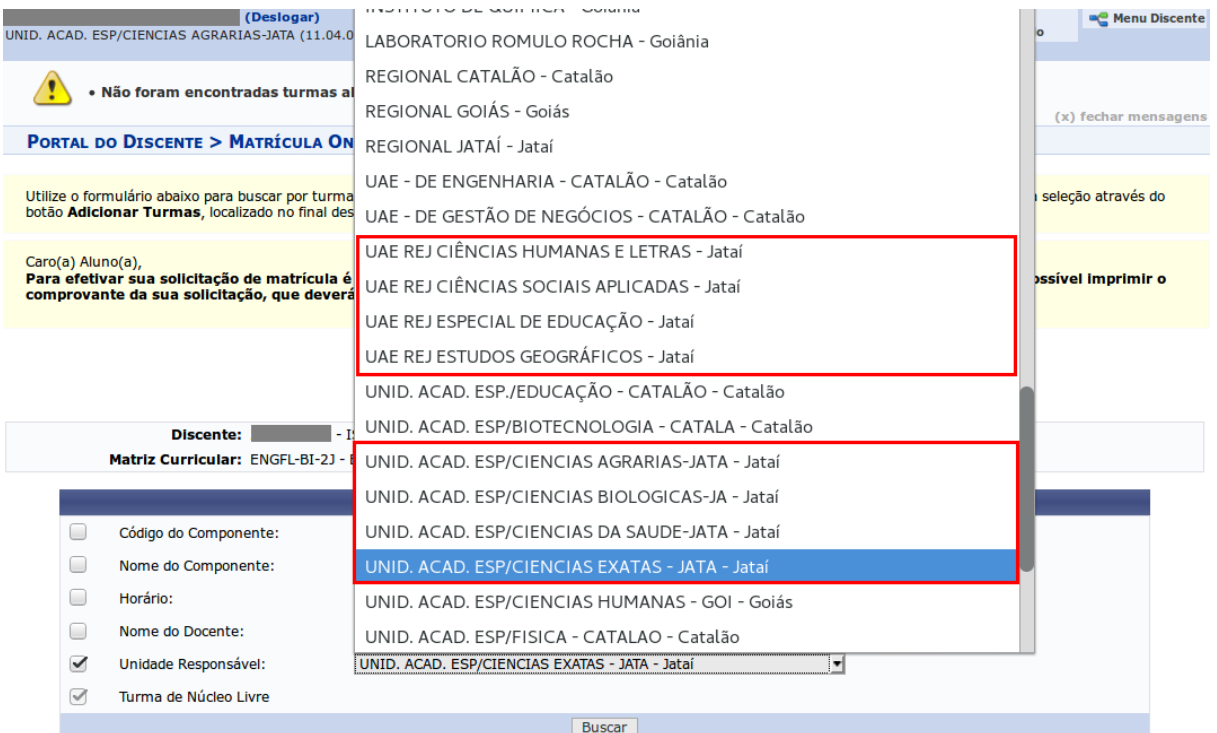

## Clique em **"Buscar"**:

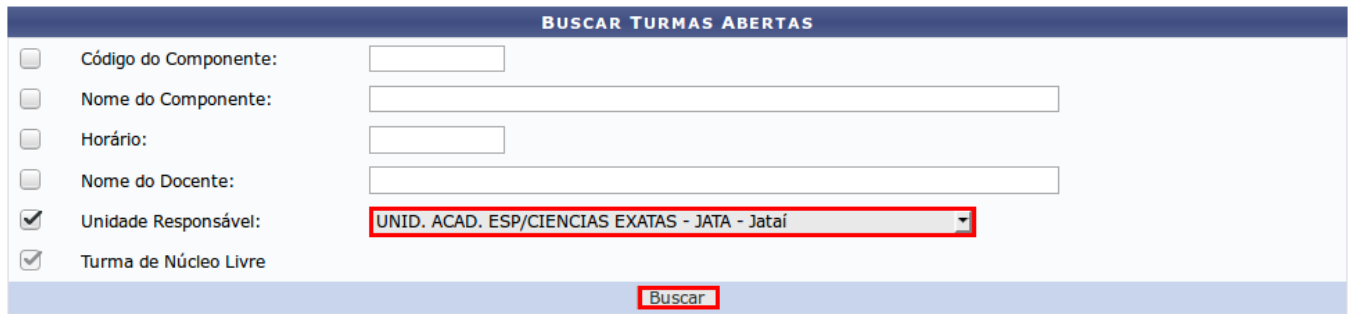

Marque a(s) caixa(s) de seleção para adicionar a(s) turma(s) desejada(s) e clique **"Adicionar Turmas"**.

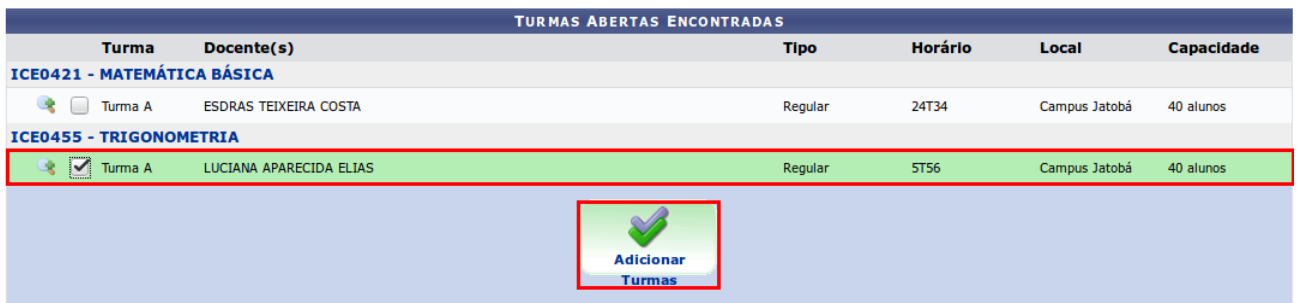

### Verifique os **"Horários das Turmas Selecionadas"** e clique em **"Confirmar Solicitação"**.

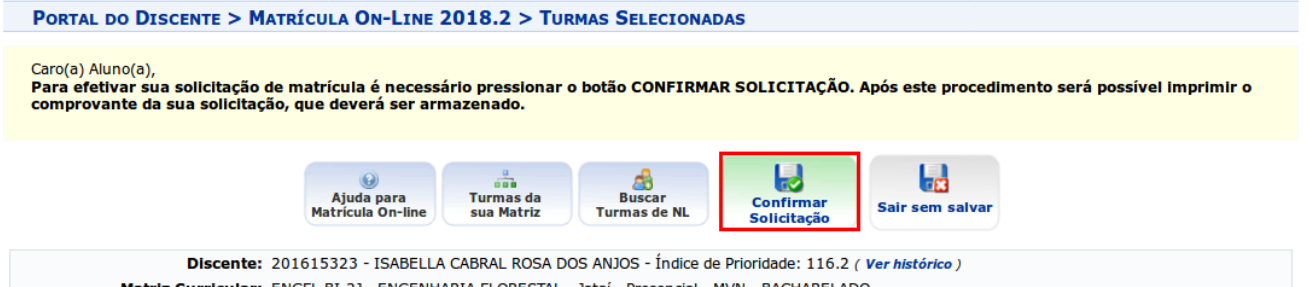

Matriz Curricular: ENGFL-BI-2J - ENGENHARIA FLORESTAL - Jataí - Presencial - MVN - BACHARELADO

Ao matricular um discente em outro programa de pós-graduação, esta matrícula será analisada pela Coordenação do programa, podendo ser aprovada ou recusada. Se a<br>matrícula do aluno for aprovada e a disciplina for cursada, s

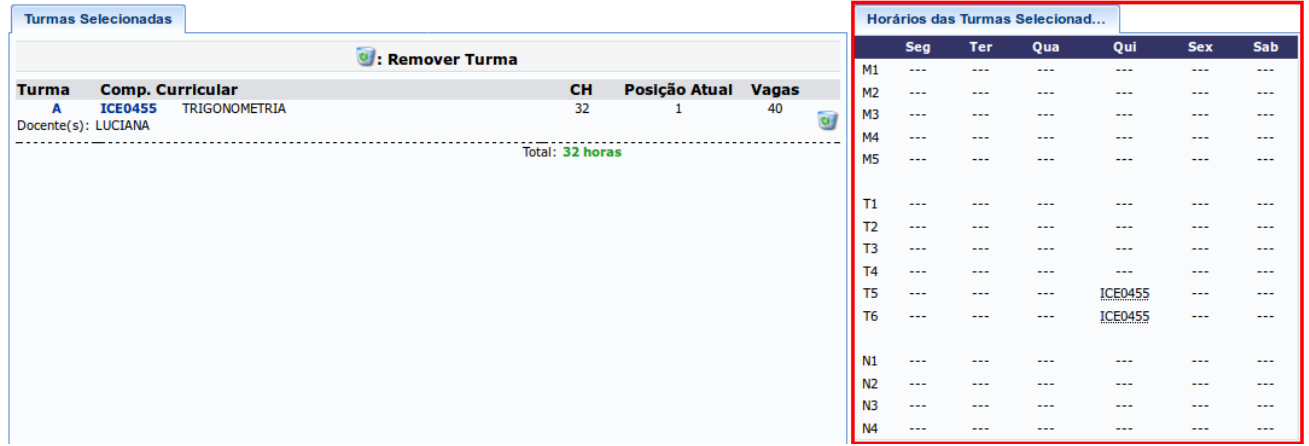

Preencha o campo **"CONFIRME SEUS DADOS"** e clique em **"Confirmar Solicitação de Matrícula"** para finalizar a solicitação de matrícula.

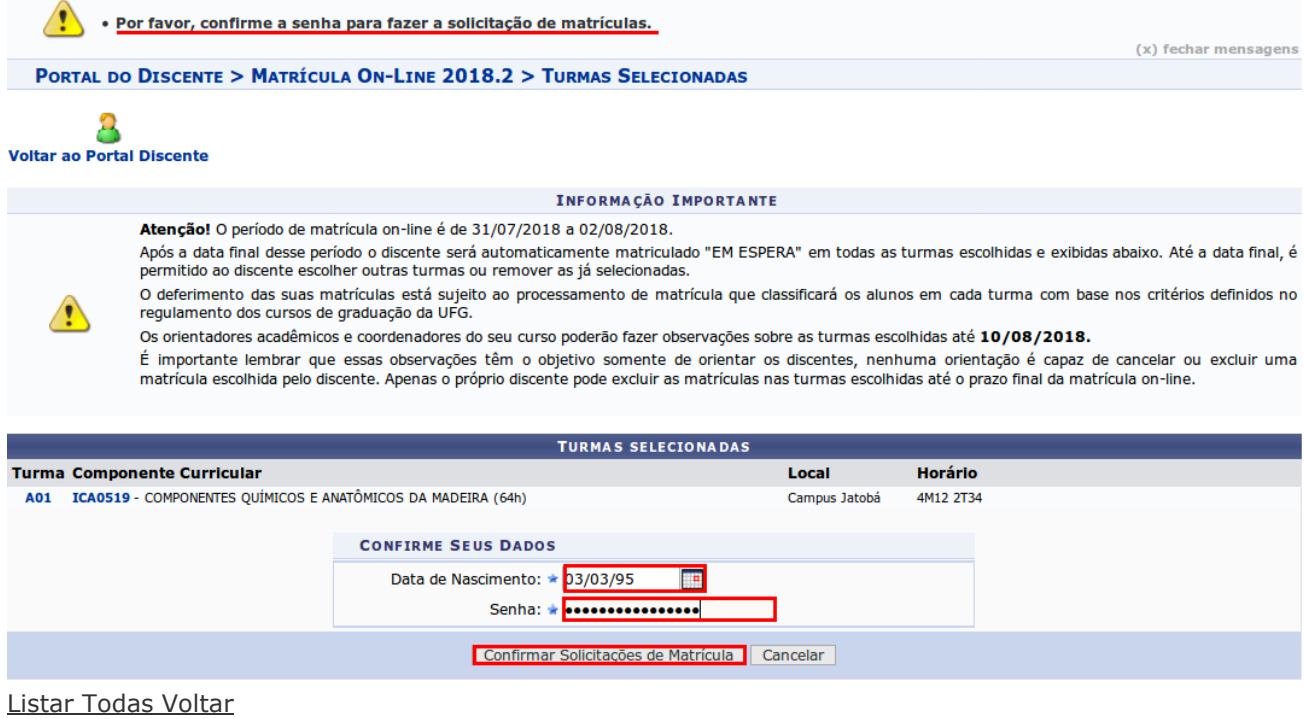

Fonte: COGRAD